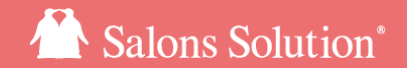

1

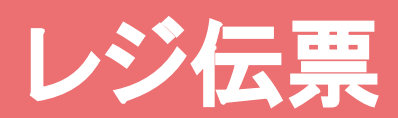

#### メニューの購入・役務の消化・商品のお渡し登録

更新日:2023/09/07

ⓒ 2023 WiLLDo Inc.

ⓒ 2023 WiLLDo Inc.

もくじ

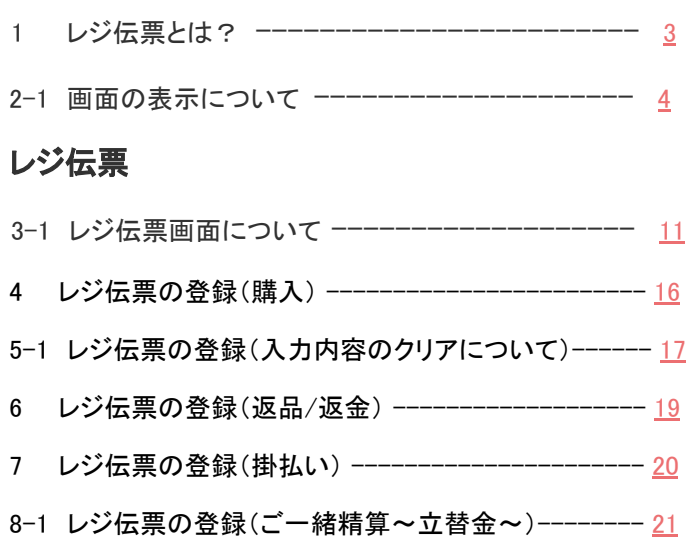

#### 役務消化伝票

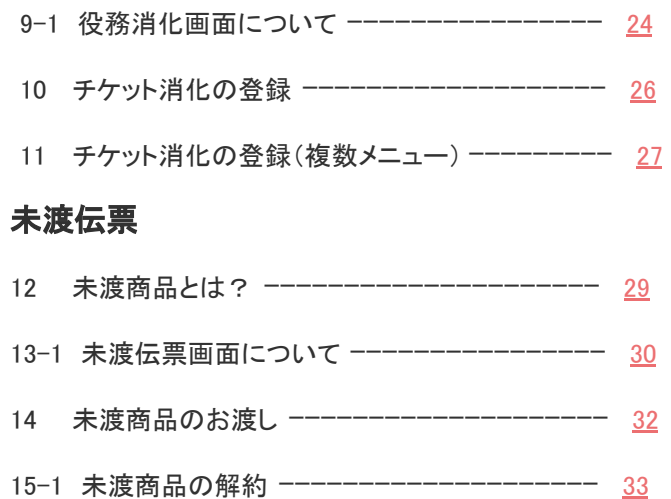

### <span id="page-2-0"></span>1 レジ伝票とは?

この画面では、日々の売上の入力や役務消化などの登録が行えます。

Shop(赤ペンギン)> レセプション から、受付した顧客をダブルクリックでレジ伝票が表示されます。

#### レジ伝票画面で行えること

レジ伝票 : メニューの購入登録

役務消化伝票: 既に購入した役務チケットの消化登録

未渡伝票 : 未渡しとして購入された商品([未渡商品\)](#page-28-0)のお渡し登録

※ 役務消化伝票、未渡伝票は役務管理(チケット・プリペイド)をご契約のお客様のみご利用できます。

### <span id="page-3-0"></span>2-1 画面の表示について

#### 会員番号、誕生日、来店回数などのお客様情報を表示します。

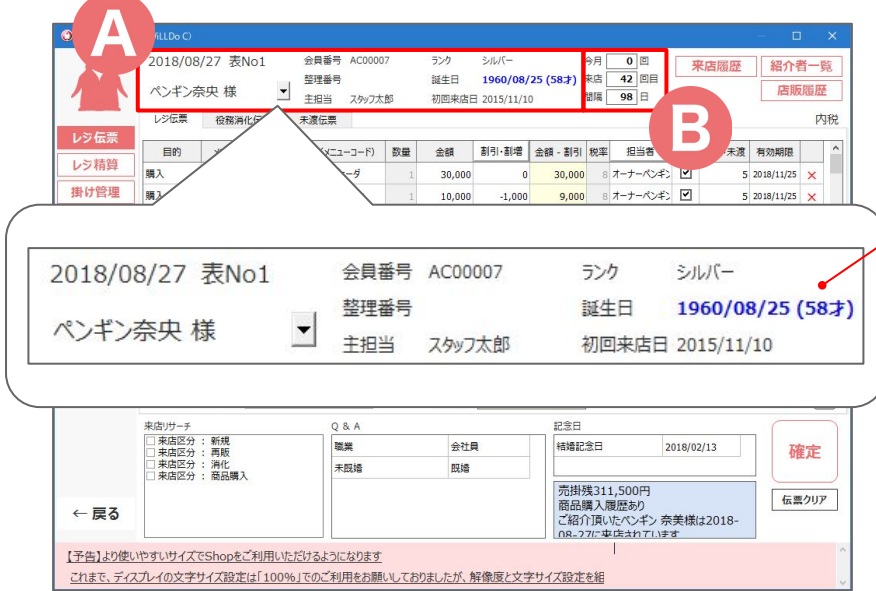

Ⓐ お客様の情報を表示 [▼] から、顧客情報を登録・修正ができます。 誕生日が近くなると日付を強調表示します。

※誕生日の強調表示する期間の設定は、Shop(赤ペンギン)> 設定 > 店舗設定から行えます。

Ⓑ 来店回数・来店間隔を表示

※来店人数に含めない受付は、来店回数や来店間隔にカウ ントされません。

### 2-2 画面の表示について

#### 来店履歴、紹介者一覧、店販履歴を確認できます。

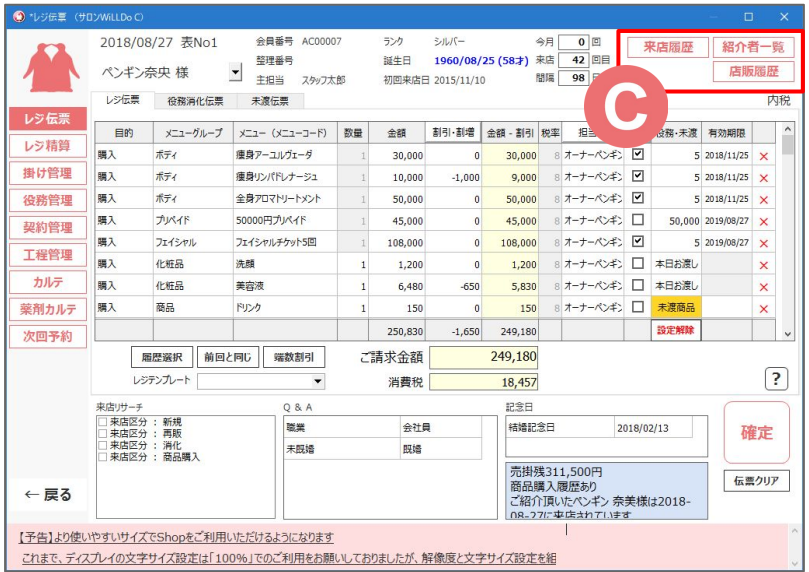

Ⓒ

#### 天店履歴: 来店内容の表示

次回予約や他店の来店内容、提供履歴などを確認すること ができ、印刷もできます。

紹介者一覧:お客様が紹介した人の一覧を表示

店販履歴:商品の購入履歴と使い終わり予定日を表示

### 2-3 画面の表示について

#### メニューの入力ができます。

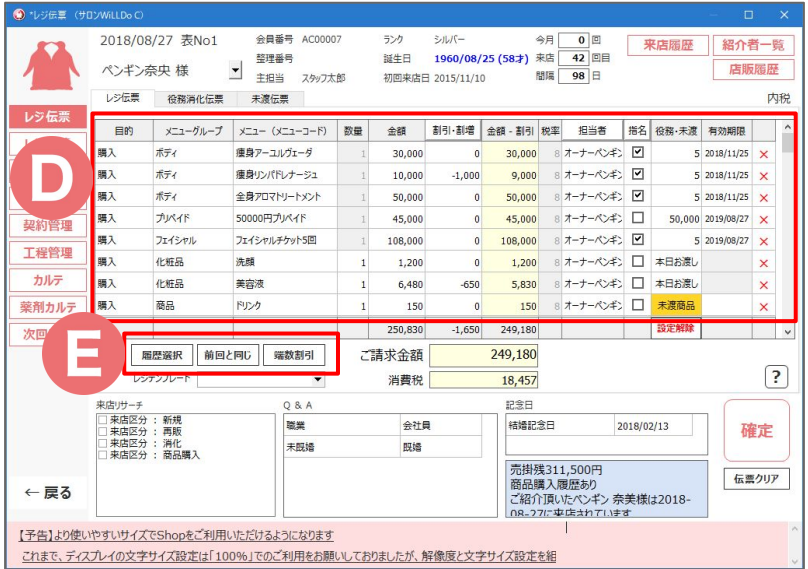

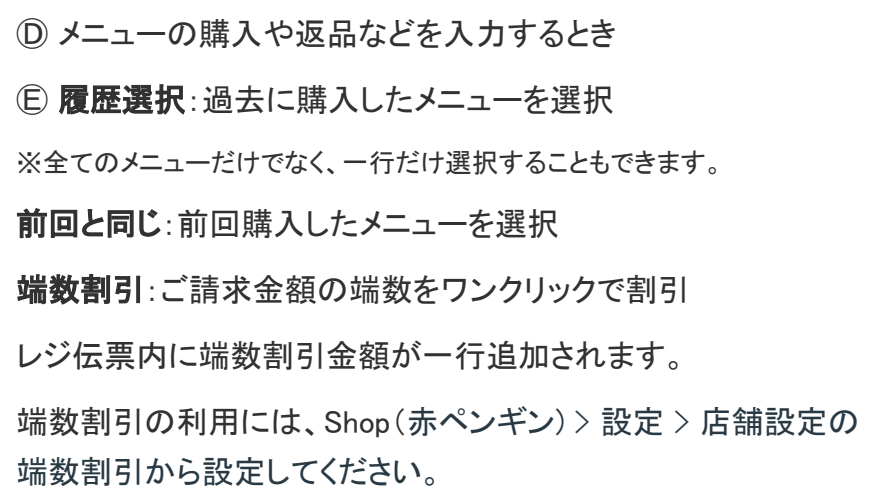

### 2-4 画面の表示について

#### レジテンプレート、来店リサーチが登録できます。

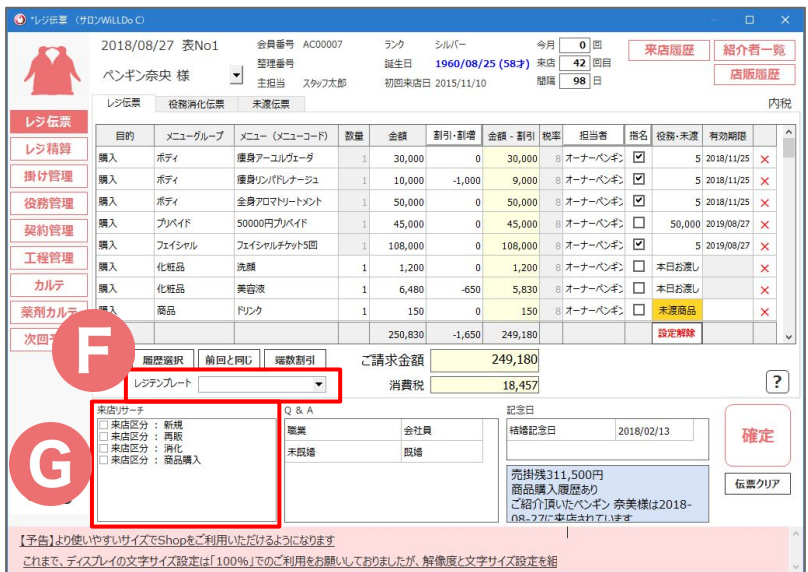

Ⓕ レジテンプレート:複数のメニューをまとめて入力

よく販売するメニューの組み合わせや、セット販売している商品 などをレジテンプレートに登録しておくと、簡単に伝票入力がで きます。

Ⓖ 来店リサーチ:来店のたびに顧客に確認する調査項目など を登録

キャンペーンDMを持参して来店した人の割合を分析したいとき など、集計に活用することができます。

※入力したデータの集計は、Web(Owner)> その他 > 来店リサーチ売上ラン キングから行えます。

※項目の追加は、Web(グリーンペンギン)> マスタ > 来店リサーチから行えま す。

### 2-5 画面の表示について

#### 顧客に登録したQ&A、記念日を確認できます。

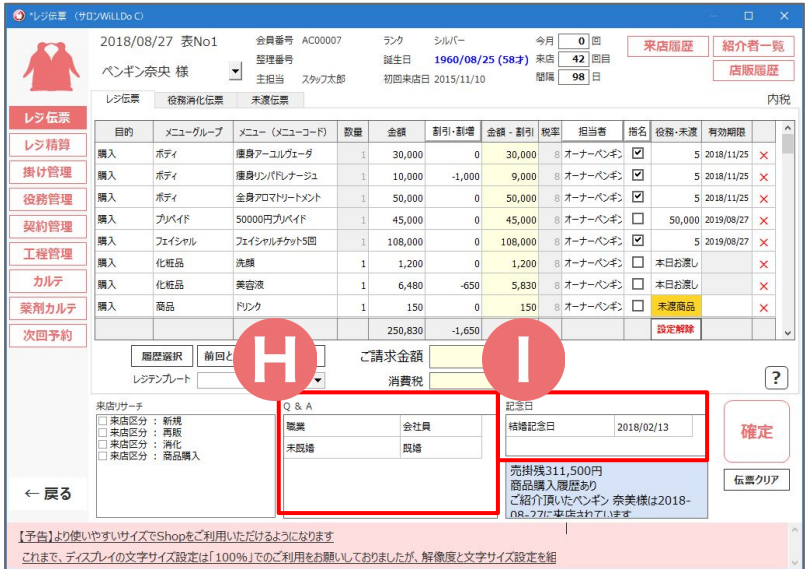

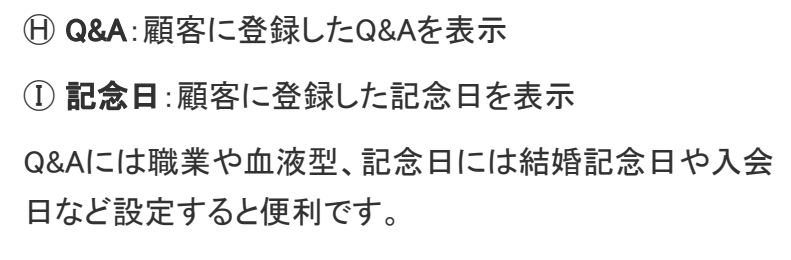

※Q&Aや記念日の登録は、会員登録画面から行えます。

### 2-6 画面の表示について

#### お客様に関する情報を表示します。

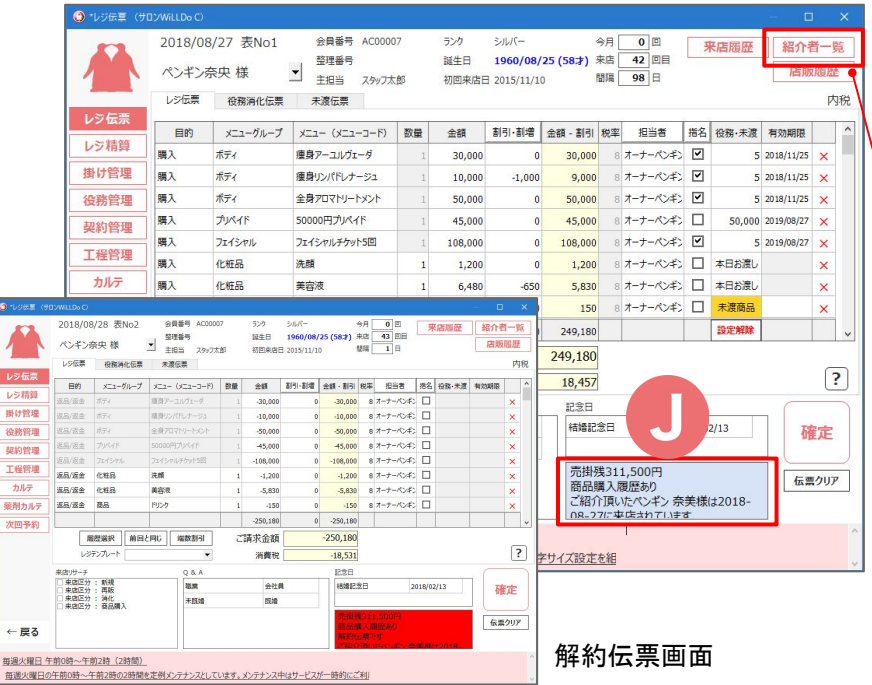

Ⓙ 以下の状態のときに表示されます。

- ・掛け残金がある
- ・過去に商品を購入したことがある
- ・過去に紹介したお客様が来店されている

紹介した人は [紹介者一覧] ボタンから確認できます。 解約伝票の時は、背景が赤色になります。

# レジ伝票の使い方

### <span id="page-10-0"></span>3-1 レジ伝票画面について

#### レジ伝票に登録する各明細の「目的」を選択できます。

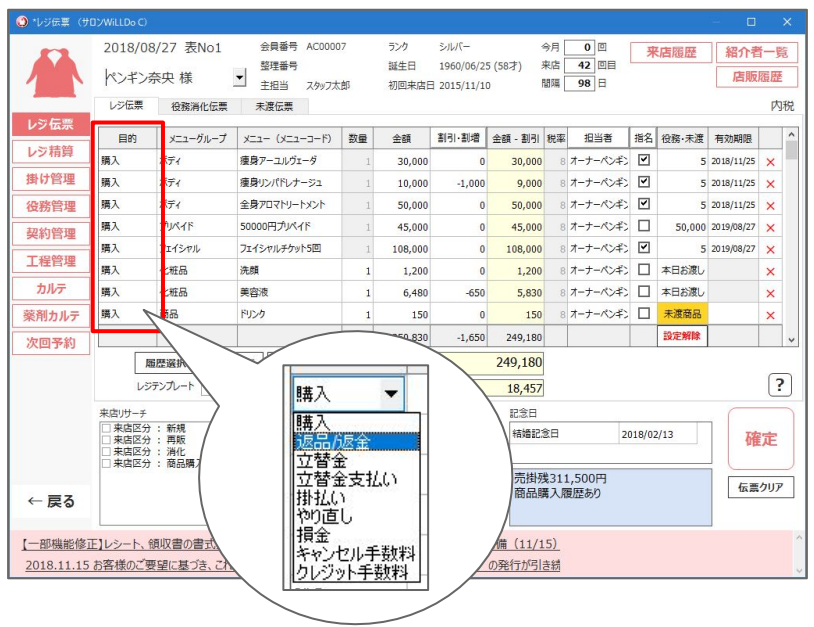

購入:お客様がメニューを購入するとき 返品/返金:商品・施術代などをお客様に返金するとき 立替金:お客様が他の人に支払いをしてもらうとき 立替金支払い:お客様が他の人の代金を支払うとき 掛払い:お客様から掛け売上(後払い)の入金があったとき やり直し:施術のやり直しなど 損金(★):消化済の役務の代金や開封済の消耗品分を返金すると きなど ※けいやくんと連携してご利用の場合、解約時に開封済の消耗品分を返金すると サロンズソリューションへ損金として連携されます。 キャンセル手数料(★):キャンセル手数料を入力 クレジット手数料(★):クレジット手数料を入力

★ : 役務解約時、契約管理 > 解約処理画面でも入力できます。

### <span id="page-11-0"></span>3-2 レジ伝票画面について

#### レジメニューを選択します。

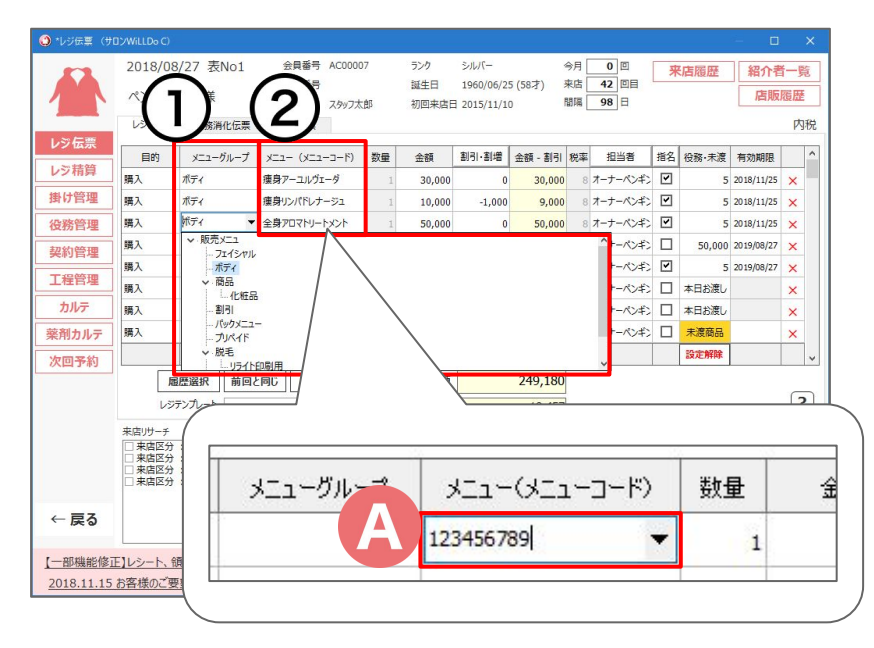

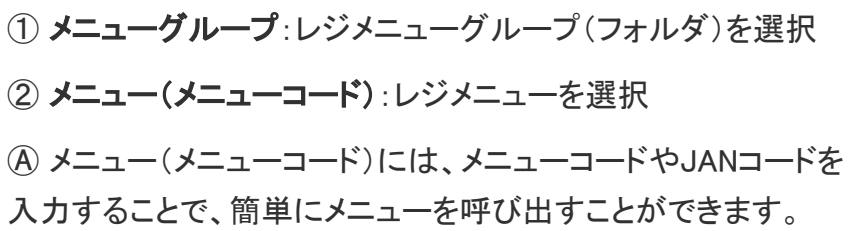

※メニューコードやJANコードの登録は、Web(グリーンペンギン)> マスタ > レジ メニューのメニューコードより行えます。

### <span id="page-12-0"></span>3-3 レジ伝票画面について

#### 割引・割増金額を入力できます。

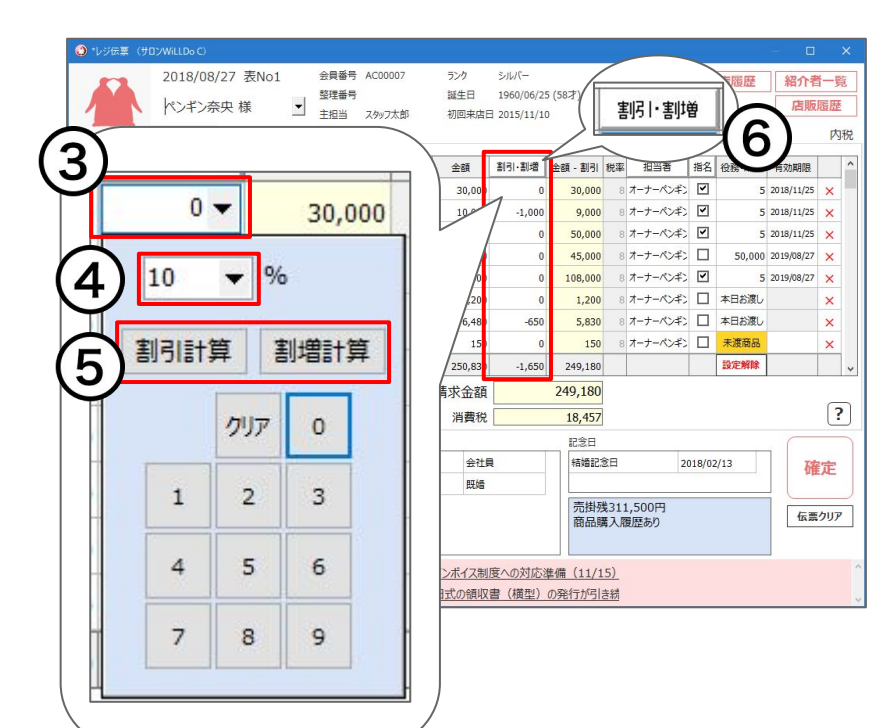

入力したメニューの金額に対して、割引・割増金額を入力できます。 金額を直接入力することもできます。 ③ 割引・割増欄を選択し [▼] クリック 割引の計算画面を表示します。 ④ 割引・割増率を入力 ⑤ [割引計算] 、 [割増計算] をクリック 割引・割増金額を一括で設定する場合 ⑥ [割引・割増] をクリック

### 3-4 レジ伝票画面について

#### 担当者、指名を設定できます。

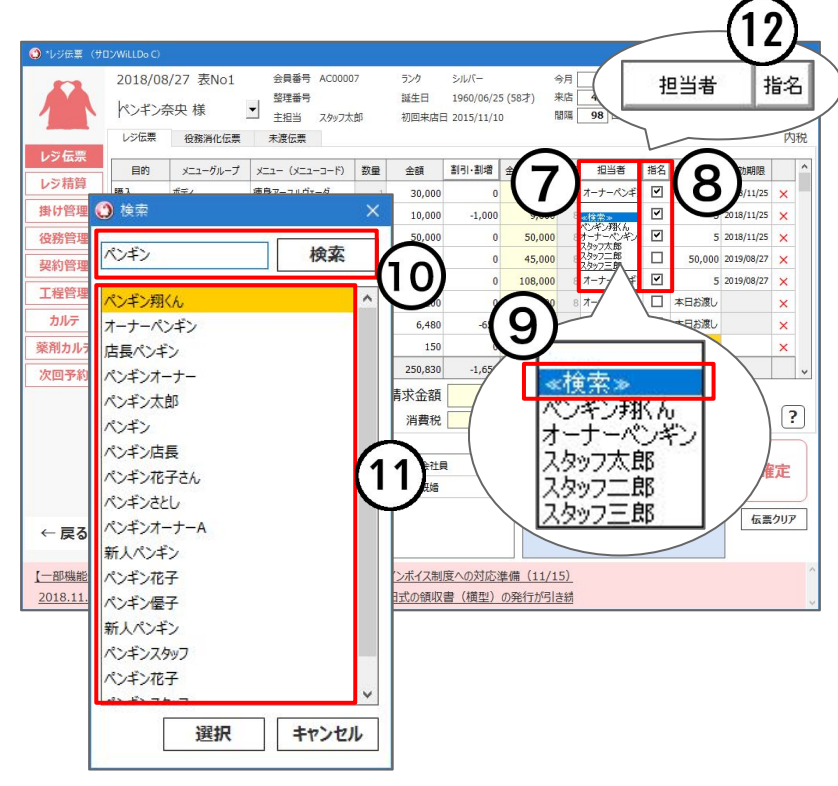

⑦ 担当者欄を選択し、担当者名を選択

8 指名ありの場合、[山] にチェック

※設定した担当者や指名の集計は、Web(Owner)> 売上 > スタッフ売上などでで きます。

#### 他店のスタッフを選択する場合

⑨ ≪ 検索 ≫ をクリック

⑩ 担当者名を入力して [検索] をクリック

⑪ スタッフを選択し、 [選択] をクリック

※検索の条件は、スタッフ名(前方一致)、社員番号(完全一致)です。

#### 担当者名や指名を一括で設定する場合

⑫ [担当者] 、 [指名] をクリック

### <span id="page-14-0"></span>3-5 レジ伝票画面について

#### チケット・プリペイドの設定回数、設定金額、商品の未渡し設定、有効期限を設定できます。

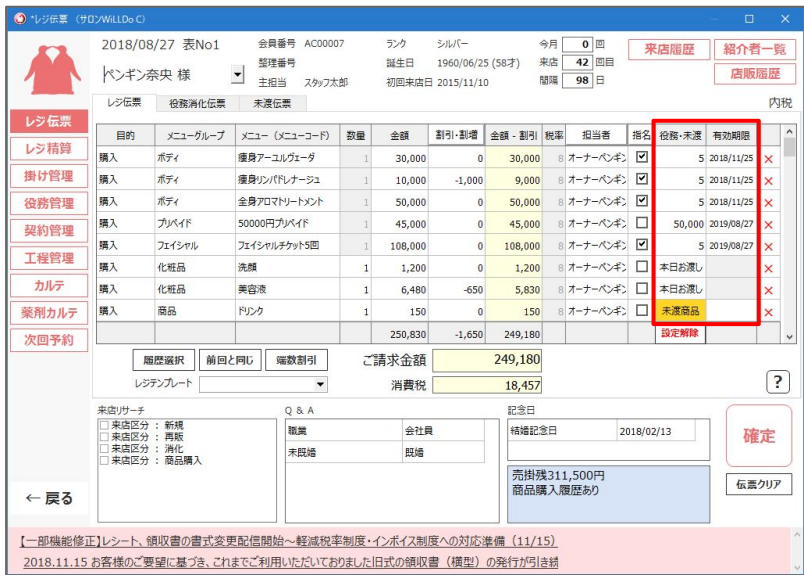

入力したメニューの販売種別により、設定項目が異なります。 チケット:チケットの回数、有効期限 プリペイド:プリペイドの設定金額、有効期限 商品:本日お渡し ⇔ 未渡商品 の切り替え、有効期限

※回数・金額・有効期限は、Web(グリーンペンギン) > マスタ > レジメニュー の 登録内容を表示します。

レジ伝票から直接変更することも可能です。

### <span id="page-15-0"></span>4 レジ伝票の登録(購入)

#### お客様がメニューや商品を購入する場合。

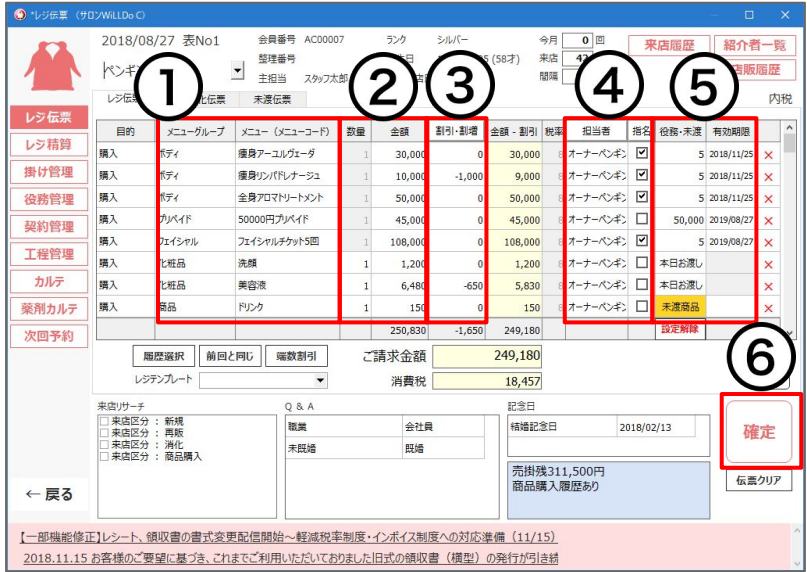

#### ① [メニューグループ、メニューを選択](#page-11-0)

#### ② 数量、金額を設定

※金額はWeb(グリーンペンギン)> マスタ > レジメニューの登録内容が表示さ れます。直接変更することもできます。

- ③ [割引・割増金額](#page-12-0)を入力
- ④ 担当者・指名を選択
- ⑤ [役務\(チケット・プリペイド\)の設定回数・有効期限、商品の未](#page-14-0) [渡し・本日お渡しを設定](#page-14-0)

⑥ [確定] をクリック

→ レジ精算画面から支払い方法の登録などを行い、精算してく ださい。

### <span id="page-16-0"></span>5-1 レジ伝票の登録(入力内容のクリアについて①)

#### 伝票に入力してある内容をクリアできます。

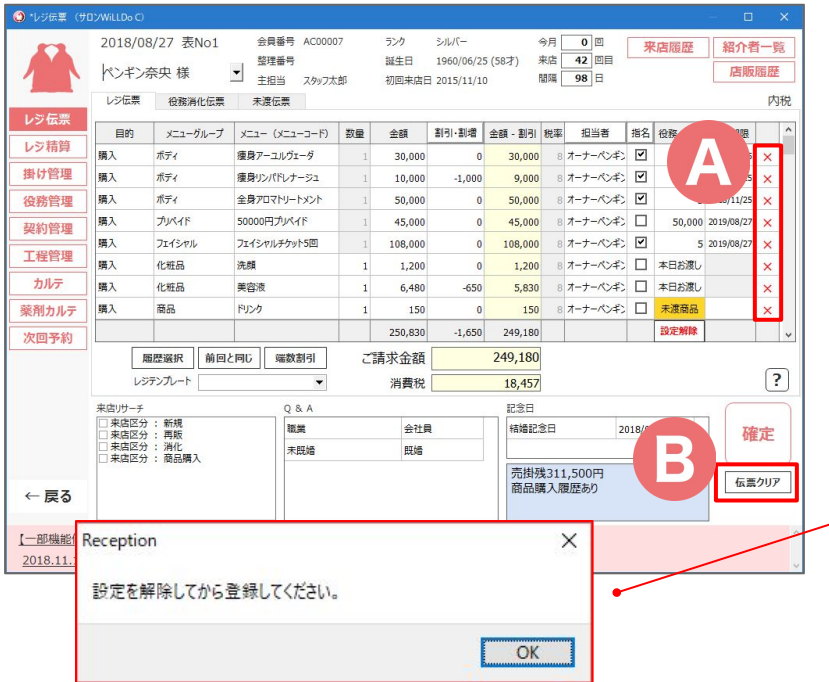

#### Ⓐ ×:クリックした行の入力内容をクリア

Ⓑ 伝票クリア:レジ伝票の内容をまとめてクリア

※伝票クリアは、レジ精算・役務消化伝票・未渡伝票の内容も クリアされます。

※レジ精算まで行ったチケット、プリペイド、未渡商品の伝票を クリアする場合は[、設定解除](#page-17-0)を行ってから操作してください。 設定解除を行わずに伝票クリアをすると「設定を解除してから 登録してください」のエラーが表示され、伝票クリアの操作がで きません。

### <span id="page-17-0"></span>5-2 レジ伝票の登録(入力内容のクリアについて②)

#### 設定解除の方法について。

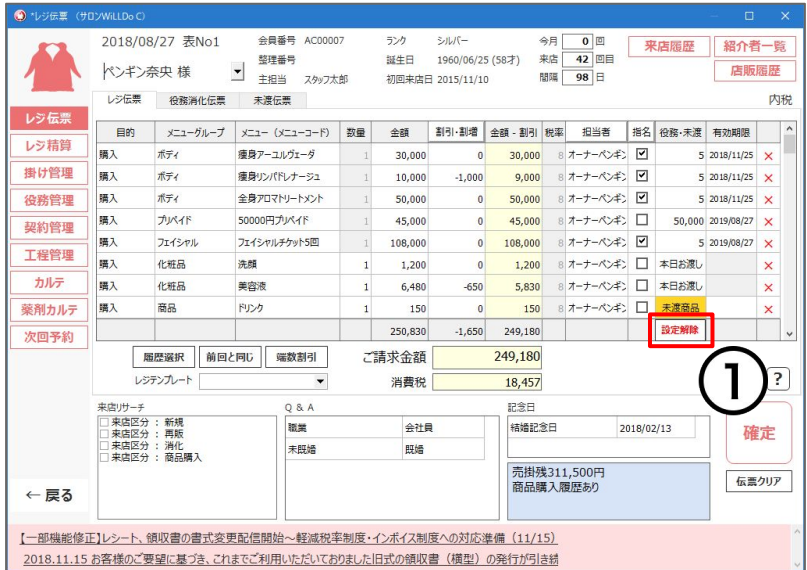

① レジ伝票の [設定解除] をクリック 提供中になっているチケット、プリペイド、未渡商品の設定が 解除(未設定)になります。

※[設定解除] ボタンが表示されていないときは、伝票内のチ ケット、プリペイドの消化や、未渡商品のお渡し登録がありま す。消化やお渡し登録を全てクリアしてから設定解除を行って ください。

※ 設定解除後は役務の設定回数や有効期限が未設定にな るので、再入力を行ってください。

### <span id="page-18-0"></span>6 レジ伝票の登録(返品/返金)

#### メニューや商品の返品/返金や、解約処理をする場合。

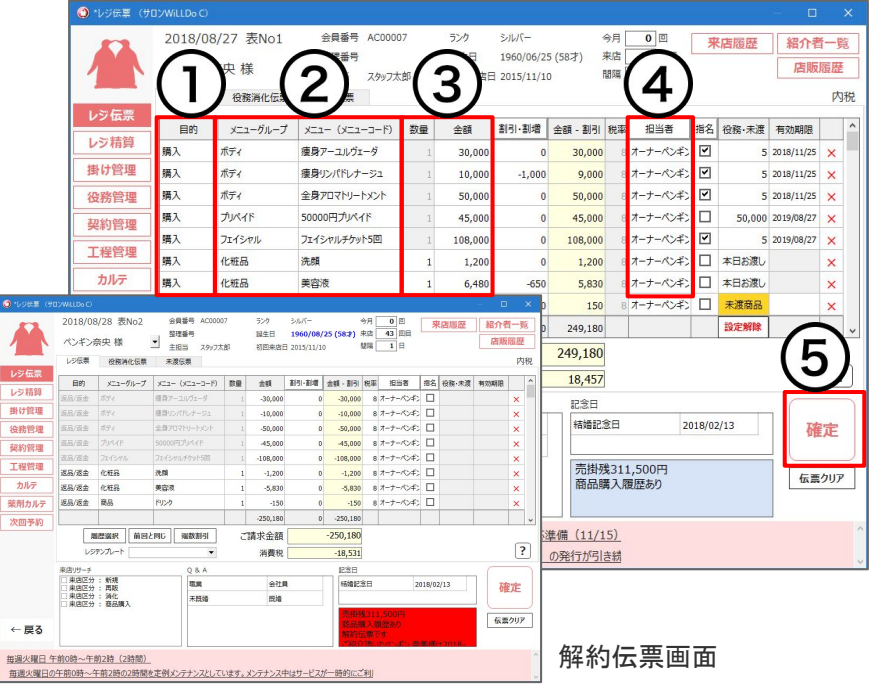

チケット・プリペイド・未渡し商品を含む伝票や、契約書Noを発 行している伝票は、契約管理画面から解約処理してください。 ① 目的から [返品/返金] を選択 ② メニューグループ、メニューを選択 ③ 数量、金額を設定 ④ 担当者 を選択 ⑤ [確定] をクリック ※商品を「返品/返金」で登録すると在庫(オプション)では在庫数が加算され ます。 → レジ精算画面から支払い方法の登録などを行い、精算してく

### <span id="page-19-0"></span>7 レジ伝票の登録(掛払い)

#### 掛売上を回収する場合。

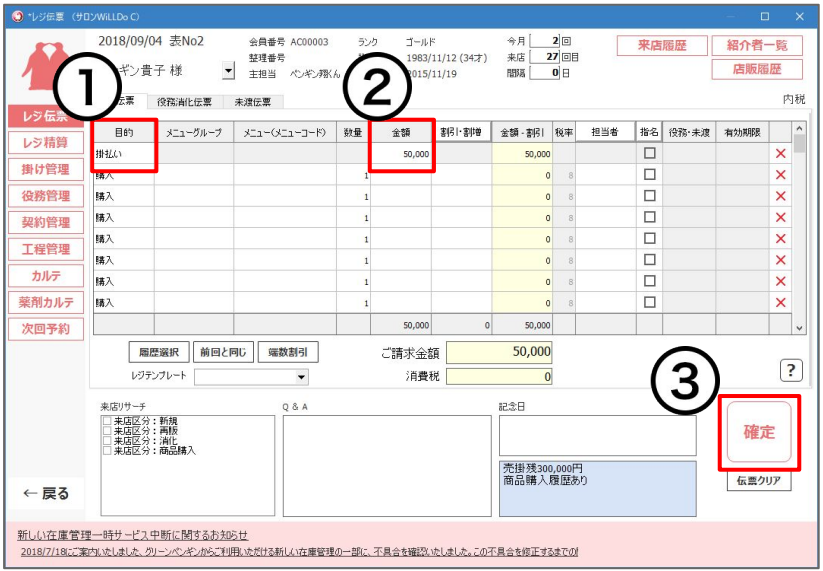

① 目的から [掛払い] を選択 ② 金額を入力

③ [確定] をクリック

→ レジ精算画面から支払い方法の登録など行い、精算して ください。

※掛け管理 > 掛け売上一覧 から、金額をダブルクリックで簡単に掛払い 金額をレジ伝票に入力することができます。

### <span id="page-20-0"></span>8-1 レジ伝票の登録(ご一緒精算~立替金~)

#### 別のお客様(親)が立え替えて支払いをする場合。 まずは支払ってもらう人(子)の伝票を立替金として登録します。

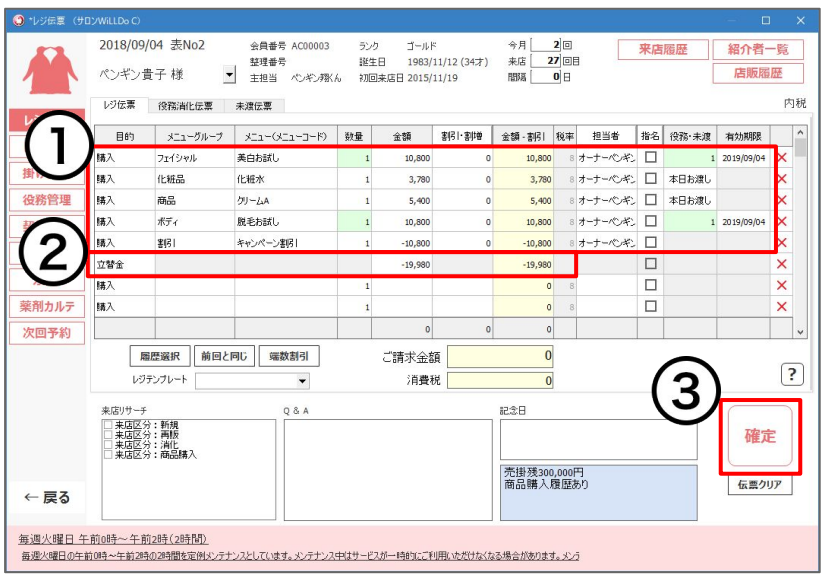

#### 「支払ってもらう人(子)」の伝票を入力します。

① 子の伝票内容を入力

② 新しい行で目的 [立替金] を選択

[立替金] を選択すると、ご請求金額が0円になるように合計 金額のマイナス金額が自動で入ります。

③ [確定] をクリック

→ レジ精算画面から請求金額0円のまま精算してください。

立替金を登録したら、[立替金支払い](#page-21-0)の登録を行ってください。

### <span id="page-21-0"></span>8-2 レジ伝票の登録(ご一緒精算~立替金支払い~)

#### 次に、支払いをする人(親)の伝票を登録します。

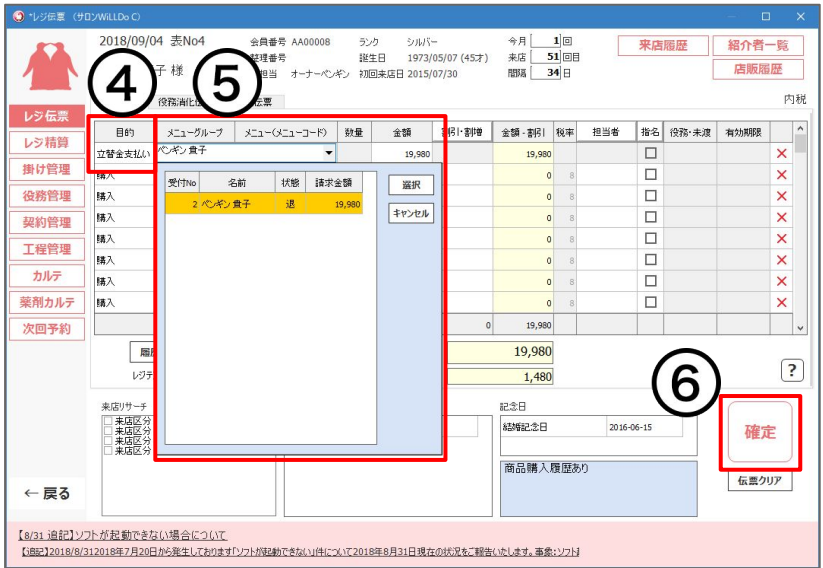

### 「支払いをする人(親)」の伝票を入力します。 ※ 立替金支払いの登録は、立替金の登録と同じ日に行ってください。 ④ 新しい行で目的 [立替金支払い] を選択 ⑤ メニュー(メニューコード)の枠をクリックし、子を選択 立替金にした子の金額が自動で入力されます。 ⑥ [確定] をクリック

→ レジ精算画面から支払い方法の登録など行い、精算してくだ さい。

## 役務消化伝票の使い方

### <span id="page-23-0"></span>9-1 役務消化伝票画面について

#### お客様が購入したチケット選択できます。

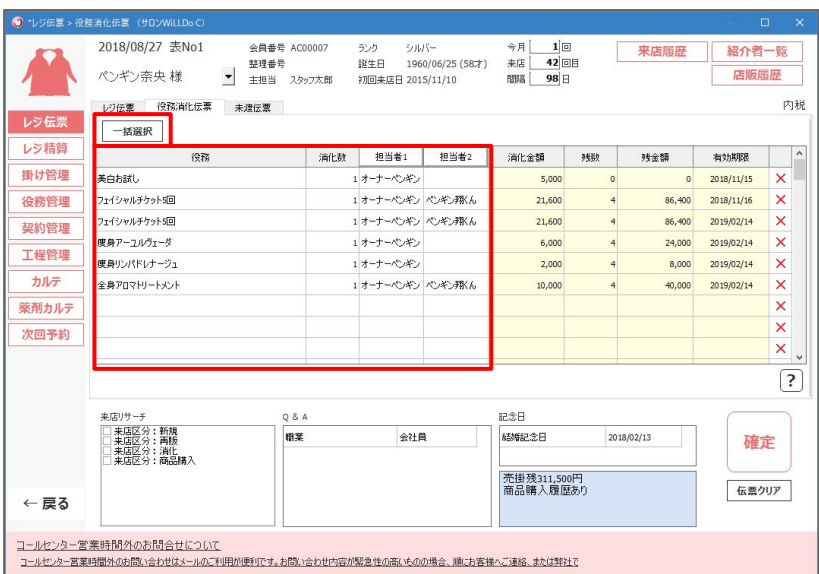

役務消化の登録はShopとWeb(グリーンペンギン)から行なえま す。

Webからの登録方法は[、Webのスケジュールから役務消化やお](https://www.salons.jp/posts/47383269)

<u>渡し登録をしたい(Q−2609)</u>をご確認ください。

#### 【画面の見方】

[一括選択:](#page-26-0)複数の役務を一括で入力するとき

役務:お客様が購入した、提供中のチケット一覧

消化数:今回消化する回数

担当者1、担当者2:チケット消化の担当者

※担当者を分けた場合、消化売上は各スタッフに折半して計上します。端数が 発生するときは、担当者1に含まれます。

### 9-2 役務消化伝票画面について

#### 消化するチケットの詳細を表示します。

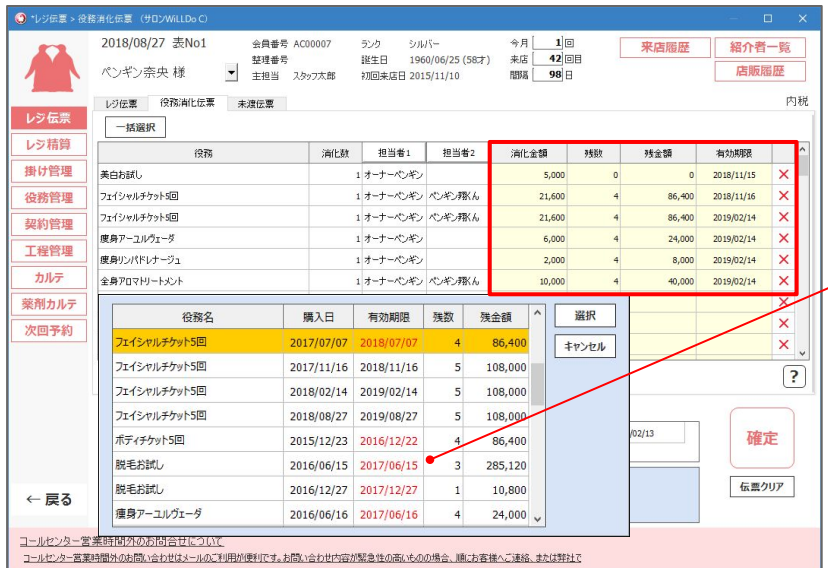

消化金額:単価 × 消化回数の金額 残数:設定回数 - 消化回数 残金額:設定金額 - 消化金額 有効期限:役務の有効期限 有効期限切れのチケットは有効期限を赤文字で表示します。 有効期限が切れたチケットを非表示にすることも出来ます。 Shop(赤ペンギン) > 設定 > 店舗設定 から有効期限の切れた役務は消化リ ストに表示しないようにするにチェック ※設定はWeb(グリーンペンギン)の役務消化画面にも反映されます。 ×:消化をクリア

※チケットの状態が「未設定」の場合は一覧に表示されません。

### <span id="page-25-0"></span>10 チケット消化の登録

#### チケットの消化をします。

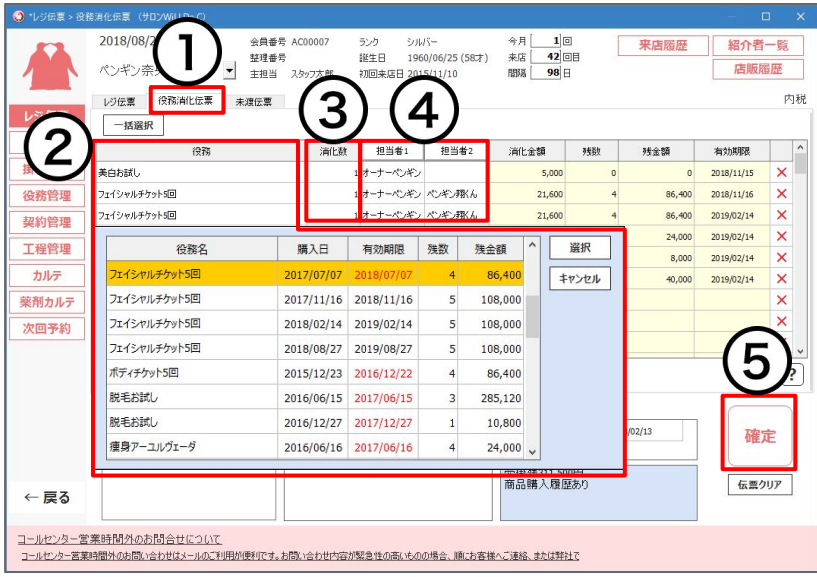

- ① 役務消化伝票タブ を選択
- ② 役務 を選択

役務を選択できる消化リスト画面が開きます。

③ 消化数 を選択

- ④ 担当者1、担当者2 を選択 ※担当者1は必須
- ⑤ [確定] をクリック

※本日の消化内容や残回数を役務レシートに印刷できます。

※Shop(赤ペンギン) > 設定 > 機器設定 > ルシートの役務消化数・役務残を印 刷(レシート) にチェック

複数のチケットを消化する場合は、次のページをご覧ください。

### <span id="page-26-0"></span>11 チケット消化の登録(複数メニュー)

#### 複数メニューのチケットを一括で入力できます。

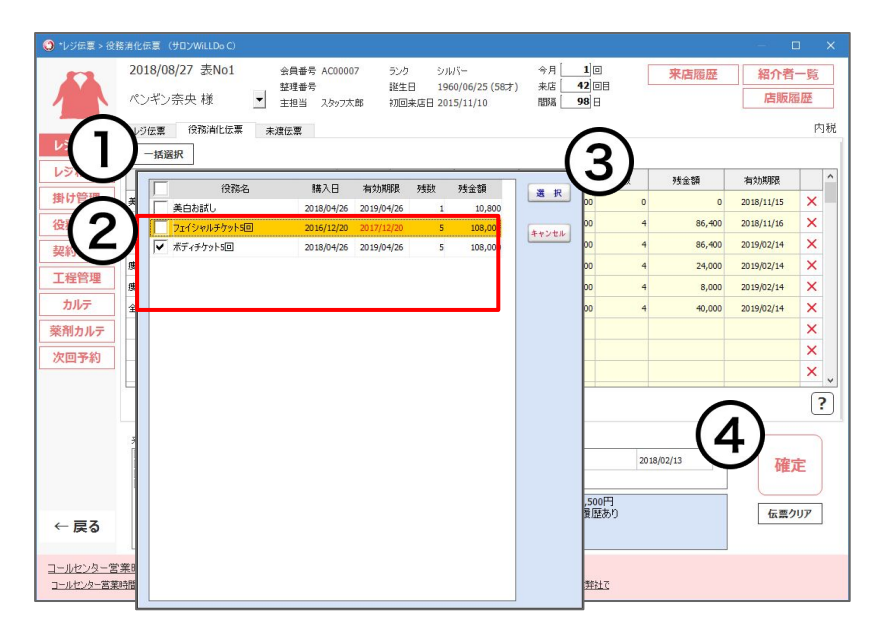

① [一括登録] をクリック 役務を一括選択ができる画面が開きます。 ② 消化する役務のセをチェック ③ [選択] をクリック 選択したチケットが消化数「1」で表示されます。 ④ [確定] をクリック

## 未渡伝票の使い方

### <span id="page-28-0"></span>12 未渡商品とは?

#### 購入した商品のお渡しが後日になる場合などに管理できる機能です。

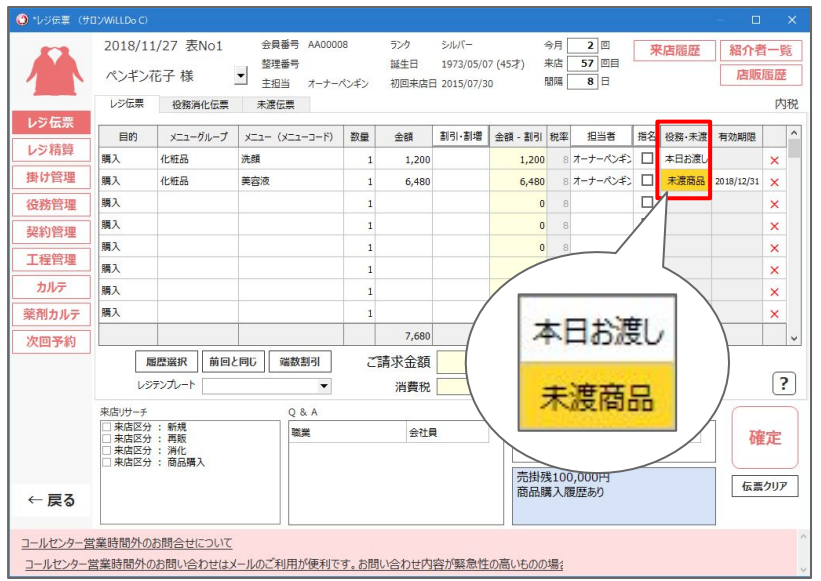

※未渡商品の利用は、Web(グリーンペンギン) > 設定 >未渡商品設 定 から未渡商品機能を有効にしてください。

レジ伝票で商品を選択すると [本日お渡し] [未渡商品] が表示されま す。状況に応じてクリックで切り替えてください。

本日お渡し:購入日に商品をお渡しするとき

未渡商品:購入日に商品をお渡しできないとき

※商品選択時のボタンの初期表示は Web(グリーンペンギン)から設定できます。

※未渡商品の場合、商品購入時(レジ伝票登録時)に売上計上します。在庫(オプ ション)をご利用の場合商品のお渡し登録時に在庫数が減ります。

※未渡商品を含む伝票は、レジ精算時契約書Noが必要です。

※Web(グリーンペンギン)>集計・分析(Owner)>顧客分析>来店明細データ から、 未渡商品を一覧で確認できます。

### <span id="page-29-0"></span>13-1 未渡伝票画面について

#### 未渡しで購入した商品のお渡し登録ができます。

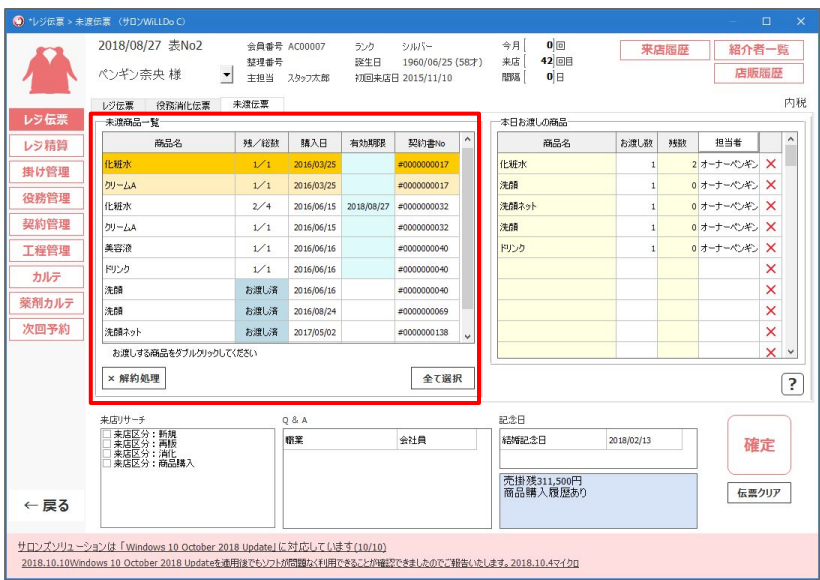

#### 未渡商品一覧

商品名:購入済みの未渡商品名

残/総数:お渡ししていない商品残数

全てお渡しした商品は「お渡し済」になります。

購入日:商品の購入日

有効期限:未渡商品の有効期限(任意)

契約書No:商品を購入したレジ精算の契約書No

× 解約処理:選択した商品を解約処理

※同じ契約書Noで購入されている他のメニューも解約処理に含ま れます。

全て選択:未渡しの商品全てを数量1でお渡しに一括入力

### 13-2 未渡伝票画面について

#### 未渡しで購入した商品のお渡し登録ができます。

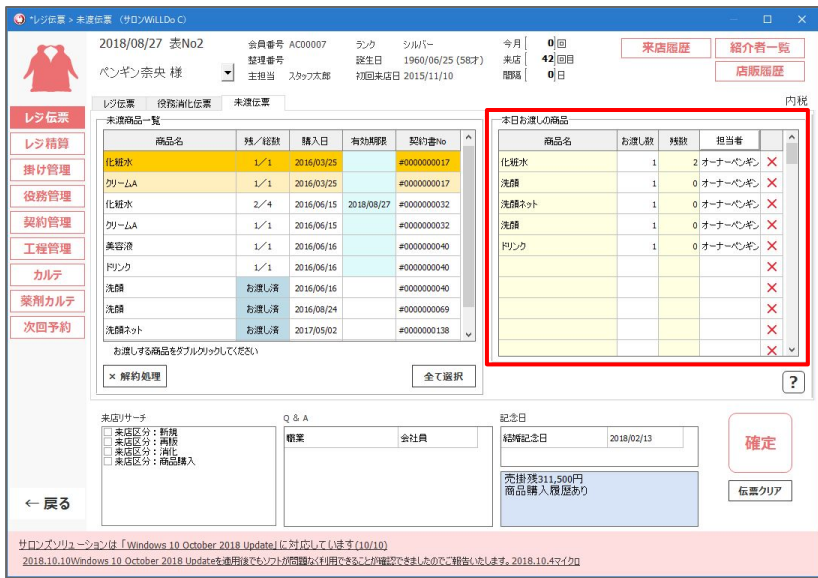

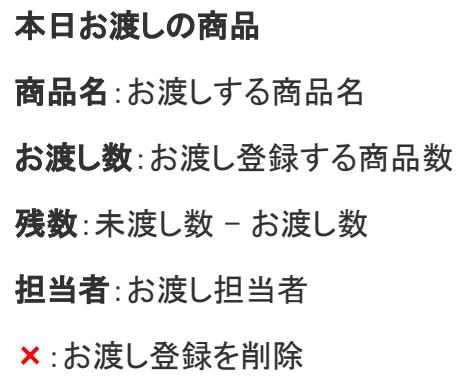

### <span id="page-31-0"></span>14 未渡商品のお渡し

#### 未渡商品をお渡しする際に登録します。

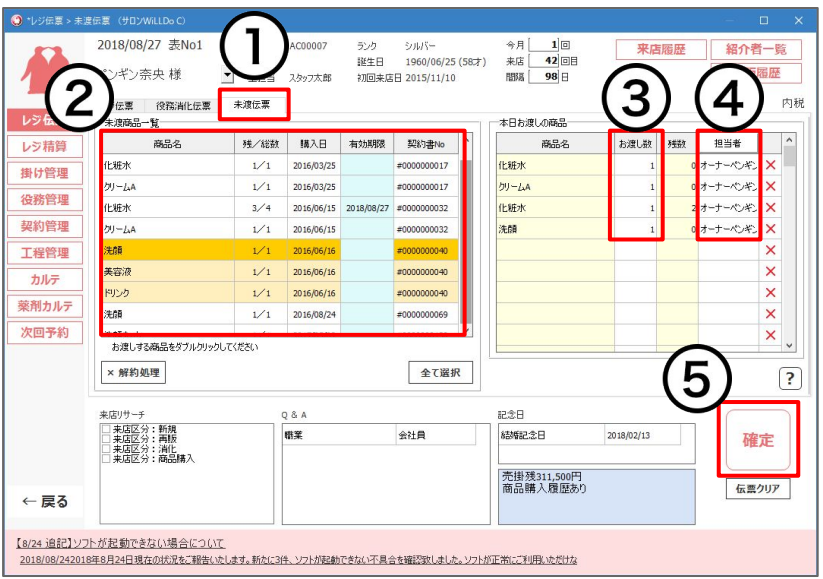

- ① 未渡伝票タブを選択
- ② お渡しする商品を選択
- ③ 数量を選択
- ④ 担当者を選択
- ⑤ [確定] をクリック

未渡商品のお渡し登録はWeb(グリーンペンギン)からも行 なえます。

Webからの登録方法は[、Webのスケジュールから役務消化](https://www.salons.jp/posts/47383269) [やお渡し登録をしたい\(Q-2609\)](https://www.salons.jp/posts/47383269) をご確認ください。

### <span id="page-32-0"></span>15-1 未渡商品の解約処理

#### 解約する未渡商品を選択します。

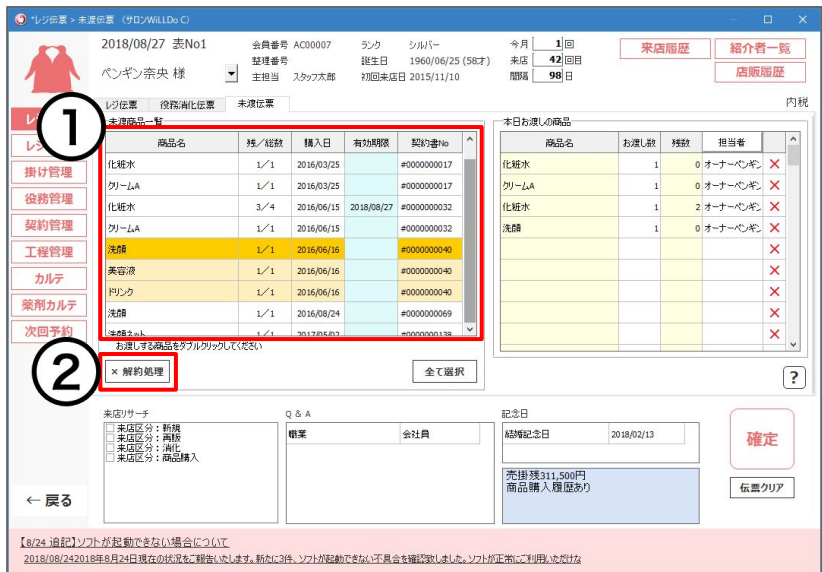

① 解約する商品を選択

② [解約処理] をクリック

※解約処理はレジ伝票が空の状態で行って下さい。

### 15-2 未渡し商品の解約処理

#### 手数料、損金計上を入力します。

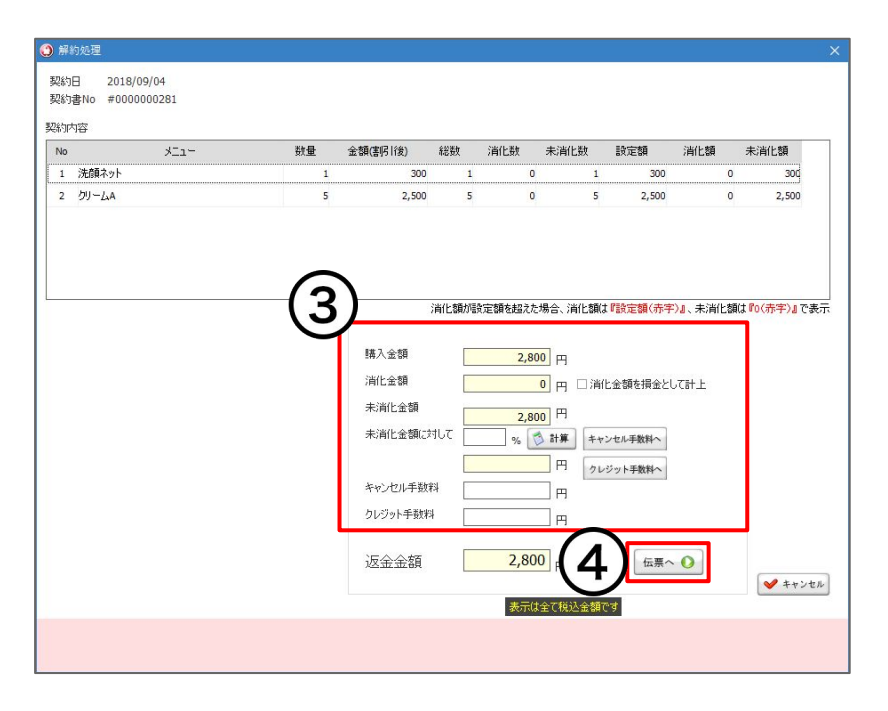

解約処理画面

③ 手数料等を入力

※一部お渡し済み商品(消化分)も返金するときは消化金額を損金として計 上 にチェックを入れると消化金額分を損金としてマイナス計上します。

※商品を全てお渡ししている場合は損金として計上できません。

④ [伝票へ] をクリック

→ レジ伝票(解約伝票)を確定し、レジ精算画面から支払い方 法の登録などを行い、精算してください。

### お困りの場合

#### [サポートサイトを](http://www.salons.jp/)ご活用いただき、ご不明点ございましたらお気軽にご連絡ください。

#### ・[お問合せ](https://www.salons.jp/pages/743039/contact)

- メール [support@willdo.co.jp](mailto:support@willdo.co.jp)
- お電話 フリーダイヤル 0120-36-7136 ( 携帯電話から 0596-31-0005 ) LINE [お友達追加](https://lin.ee/yb4qSqo)
- [Q&A](http://www.salons.jp/pages/874417/faq) (https://www.salons.jp/pages/874417/faq)

ソフトの利用に関するよくある質問、便利にお使いいただくためのヒントがつまっています。

#### ・[ご意見箱](https://goo.gl/forms/vv3JSJAXnh98Kw0s1)

サービス向上のため、製品についてのご意見・ご要望、お客様の声を広く募集しております。 お気軽にご意見をお寄せください。

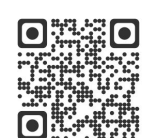

お問合せ

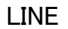

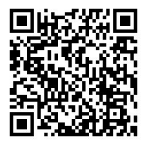

ご意見箱

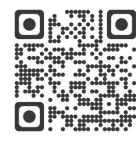